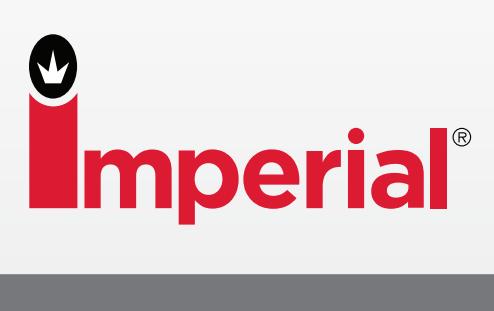

# How to process your Imperial order via WebPush with the Opticon Scanner

Your Scanner Support Team is here to help you. Call Imperial Customer Service M-F, 6AM-6PM CST 800-558-2808.

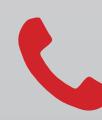

Call a Dedicated Account Advisor.<br>800-558-2808

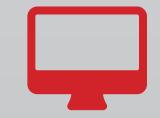

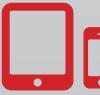

Plug your scanner into the computer and double-click on the ScanTel Webpush icon.

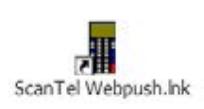

### 2 Click on the "Click here to import" button.

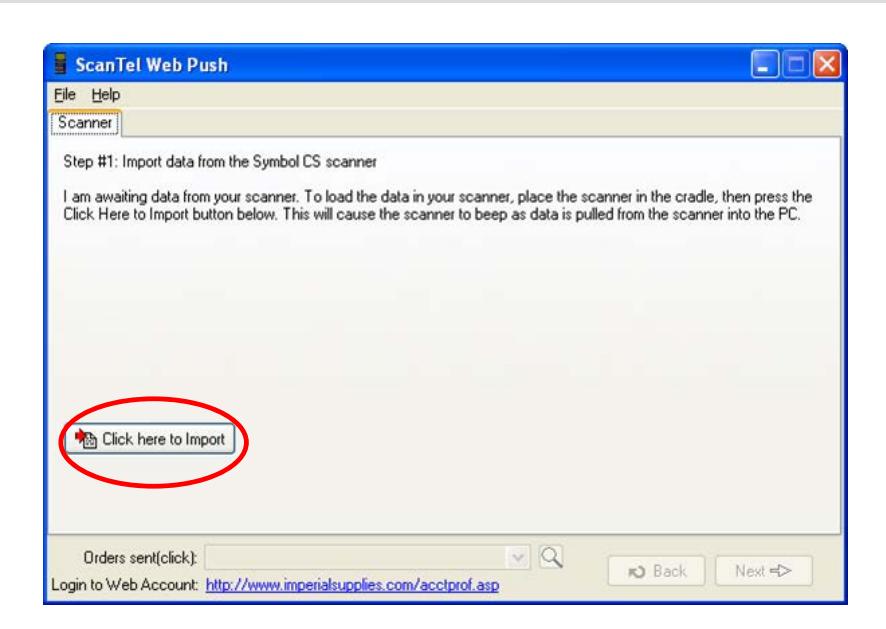

3 "Transmit to Imperial via WebPush" will be selected for you. Click on "next".

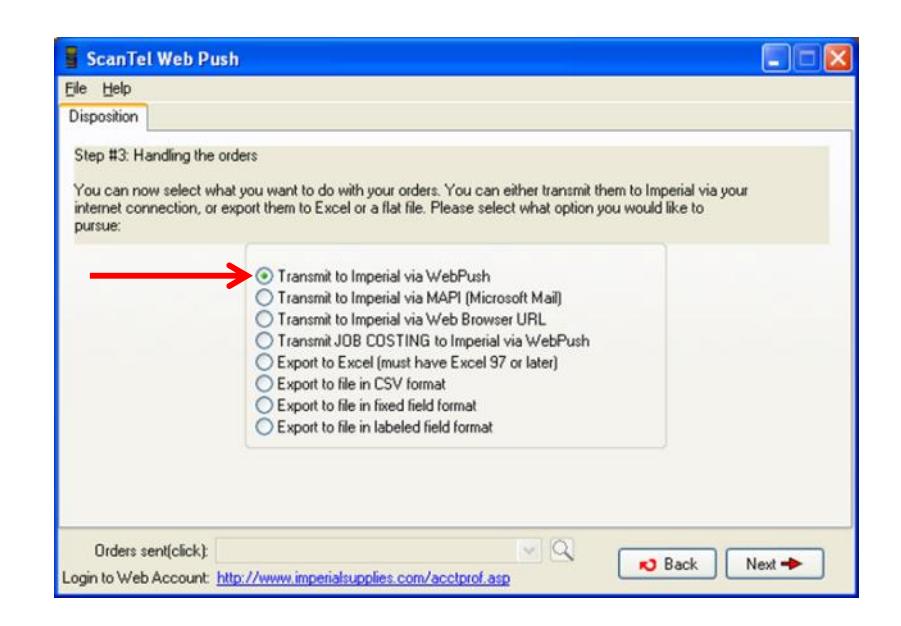

## **INSTRUCTIONS**

4 "Successful Transfer" should be displayed on the screen.

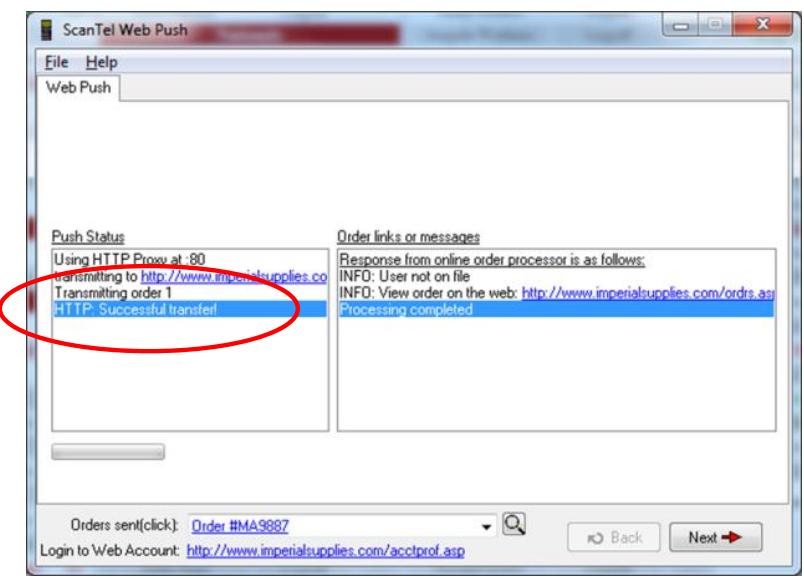

#### Note:

- 1. If a message displays that says "Failed Transfer", please contact Imperial immediately for assistance.
- 2. If you use a punchout procurement platform (Ariba, Coupa, SmartEquip, SAP, etc), STOP, switch to your platform software and punchout to Imperial to pick up your order.

5 Click on the "Login to Web Account" link at the bottom of the screen. This will bring you to Imperial's website to review your order.

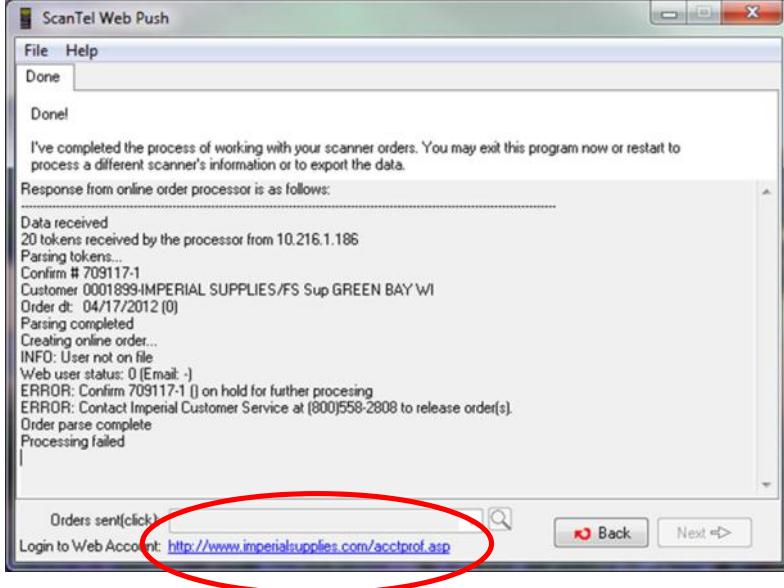

## **INSTRUCTIONS**

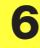

Review order and select "Proceed to checkout".

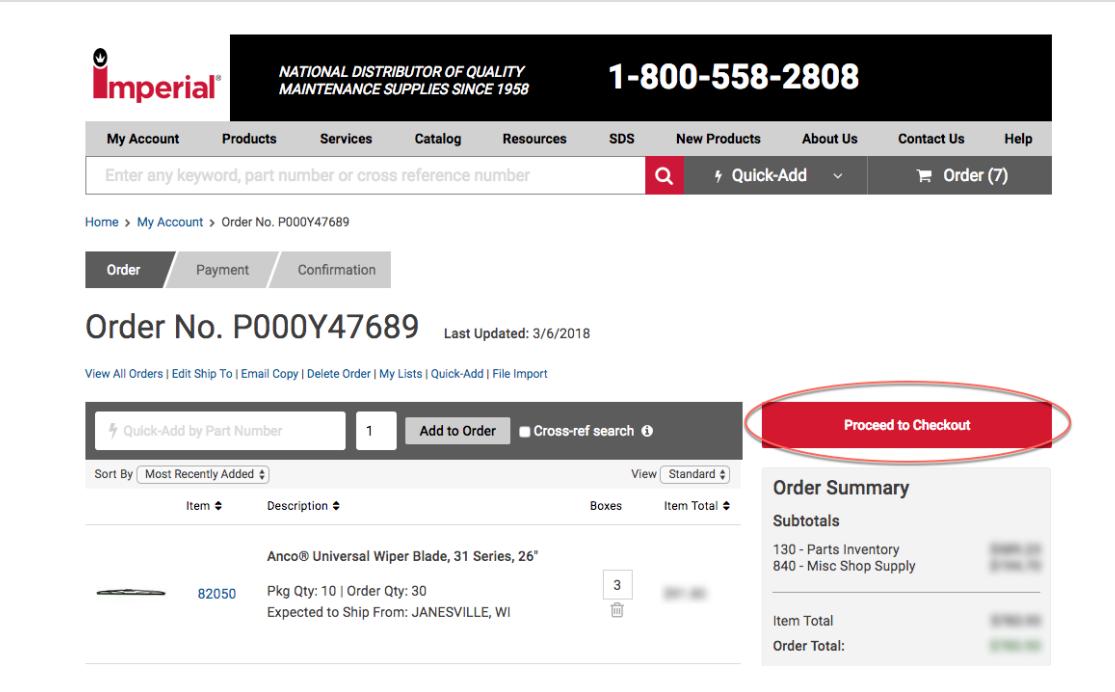

#### Note:

- 1. An error message will appear if edits to order are needed.
- 2. Adjust order and select "Proceed to checkout" or contact your rep.

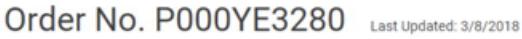

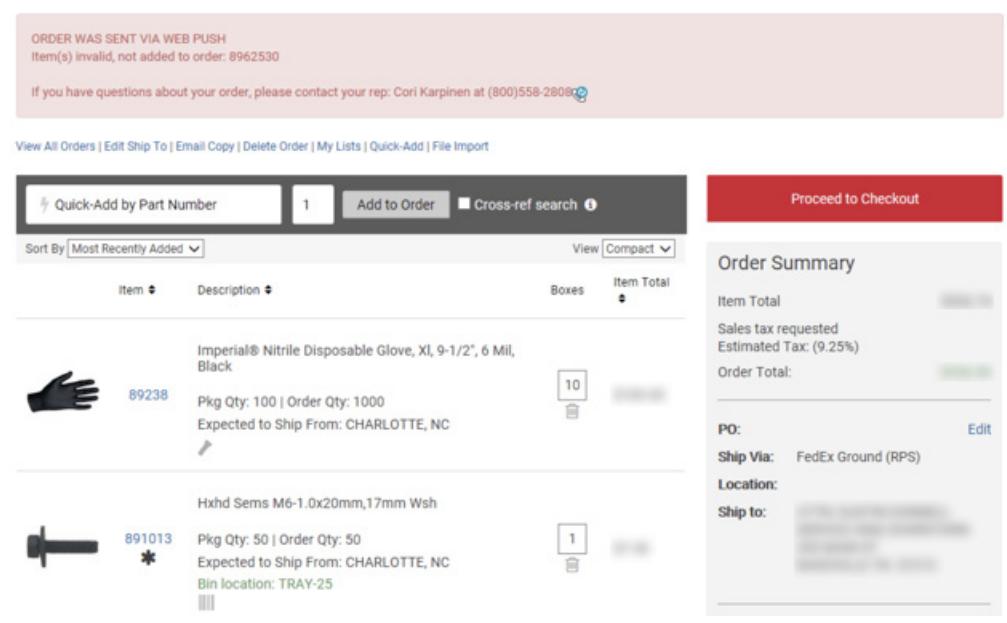

## **INSTRUCTIONS**

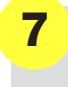

 Select "Checkout" and a confirmation screen will display. Checkout must be selected in order for Imperial to receive and process a completed order.

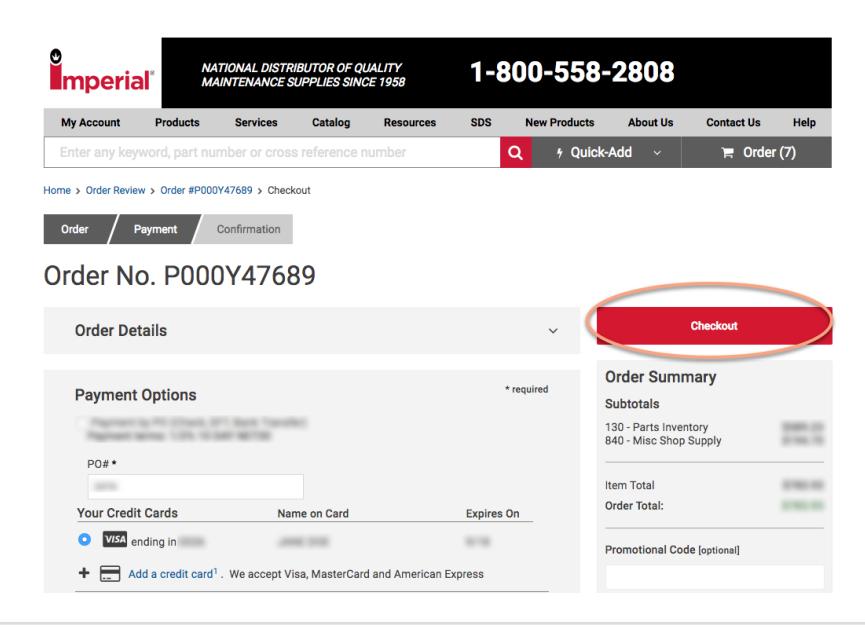

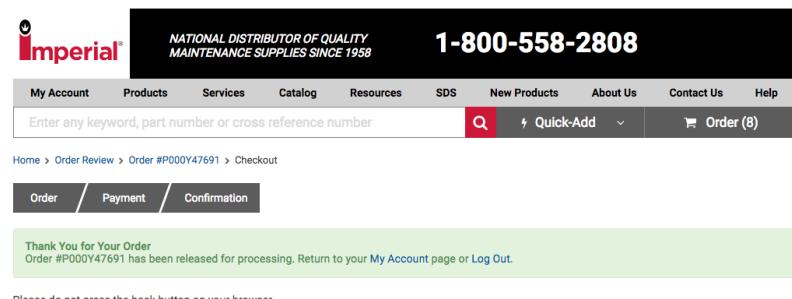

Please do not press the back button on your browser